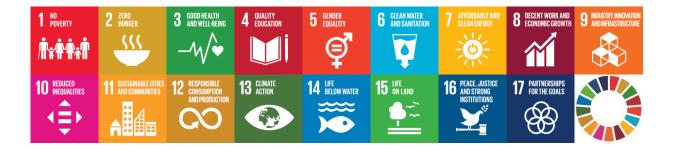

# EU SDG Profile Creator 2023.3 User Manual

Created: 10 September 2023

#### Abstract

This guide instructs you on how to use the **EU SDG Profile Creator 2023.3** application to create profile for an EU SDG indicators set.

## Contents

#### Contents

| Chapter 1. Getting started         | 3 |
|------------------------------------|---|
| Introduction                       |   |
| Application requirements           | 3 |
| Installation                       |   |
| Chapter 2. Creating EU SDG profile | 5 |
| Selecting parameters               | 5 |
| Viewing profile                    | 9 |
| Summary statistics                 |   |

## **Chapter 1. Getting started**

#### Introduction

In 2015, the United Nations (UN) together with international and national stakeholders adopted the 2030 Agenda for Sustainable Development. The defined 17 Sustainable Development Goals (SDGs) and 169 targets demonstrate the vast scope of this new Agenda. Additionally, in order to measure progress towards the SDGs in an EU context, the European Commission has developed an EU SDG indicator set distinct from the global UN list. For more info on EU SDG indicators please refer to Eurostat web page <a href="https://ec.europa.eu/eurostat/web/sdi/overview">https://ec.europa.eu/eurostat/web/sdi/overview</a>.

The **EU SDG Profile Creator** is the desktop application that is aimed to create one document, named profile, in a common Microsoft Excel format. This document contains in one place all the data for the EU SDG indicators, retrieved from the Eurostat database, and presented in the forms of the tables and charts. Each indicator is shown on separate Excel sheet. Additionally, it also offers the option to create the summary statistics for selected country, to review the availability of data for an EU SDG indicators set.

This application uses new API Statistics Web Services that are being offered by Eurostat at their web site, at address <u>https://ec.europa.eu/eurostat/web/main/data/web-services</u>. By using those free services, data for the EU SDG indicators are directly retrieved from the Eurostat database and formatted appropriately in an excel document.

#### **Application requirements**

The application **EU SDG Profile Creator 2023.3** is the **Windows desktop** application. The hardware and software requirements are the following:

- PC with Intel (x86/x64) processor, minimum 4GB RAM memory
- Windows 7 or higher version
- MS Office Excel 2007 or newer version
- Active Internet connection

This is free software. To download the software, user manuals, installation guides and browse for other information please visit SDGS FOR ALL web platform at <u>https://sdgs4all.rs/en/</u> or the author's website <u>https://www.vladica.in.rs/</u>.

#### Installation

You can use this software in two ways, <u>either to install it or use the portable version</u>. The installation is very simple and straightforward and is done in a few simple steps. The **Installation Manual** contains the detailed information on where to find the setup program and how to install this tool. After the installation, the new icon will appear on your desktop, as shown below.

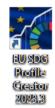

The portable version offers to run the program **EUSDGProfileCreator.exe** from the portable tool folder.

### **Chapter 2. Creating EU SDG profile**

The application **EU SDG Profile Creator** offers access to data on EU SDG related indicators in an easy way and in one place. Begin by first starting the application from your desktop and then select the parameters that you wish to search for in the Eurostat database, in order to create the profile.

#### **Selecting parameters**

When you start the application you will get only one form. That is the place where you can choose all the parameters that are needed for the creation of the profile. This form is shown below.

| EU SDG Profile Creator 2023.3 [FREE TOO                              | L]                                                                                                    |                                                 |                                                                                                    |                                                                    |                      | - 0                                                                           | ×                |
|----------------------------------------------------------------------|----------------------------------------------------------------------------------------------------|-------------------------------------------------|----------------------------------------------------------------------------------------------------|--------------------------------------------------------------------|----------------------|-------------------------------------------------------------------------------|------------------|
| Language / Jezik                                                     | Select indicators:                                                                                                    |                                                 | Predefined Select geo/cou                                                                               | queries (Serbia)                                                   | Author:              | Vladica Janl                                                                  | ković            |
| EuroBase language:<br>English v<br>EU SDG set year:<br>2023 v        | Code     Indicator       01_10     People at risk of poverty or soc       01_20     Persons at risk of monetary pc       01_31     Severe material and social de       01_40     People living in households w       01_41     In work at-risk-of-poverty rate       Voindicators yet selected     Voindicators yet selected | overty after social transprivation rate by age  | Albania<br>Austria<br>Belaium<br>Bonia And H<br>Brazil<br>Bulgaria<br>Croatia<br>Croruta<br>Selected: 2 |                                                                    | EU EU Op             | check all geo<br>Member Sta<br>candidate co<br>en Balkan Init<br>TA Countries | ites<br>ountries |
| Select time period (in years):<br>● Default    ○ Fixed    ○ Since: ( |                                                                                                    | Table layout:<br>☑ Create summary sta<br>Serbia | v                                                                                                    | Chart options:<br>☑ Show charts<br>Translate profile to:<br>None ✓ | Chart Ty<br>Column(c |                                                                               | ~                |
| E                                                                    |                                                                                                    |                                                 |                                                                                                    | Create                                                             | e profile            | Exit                                                                          | .:               |

The explanation of each element on the form follows:

The dropdown list in the upper left corner gives you the option to choose between three languages to be shown on the form. These are English (default) and Serbian (Cyrillic and Latin Script). See the picture below.

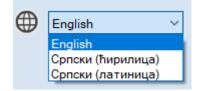

The drop down list EuroBase language: gives you the option to choose between three languages offered on Eurostat web site: English, French and German. The English language is selected initially. Note that the indicator names, units and parameters in the created profile will be shown in the language selected here. See the picture below.

| EuroBase lan | guage: |
|--------------|--------|
| English      | ~      |
| English      |        |
| Deutsch      |        |
| Français     |        |

The dropdown list EU SDG set year: gives you the option to choose the year for the official EU SDG indicators set, starting from 2018 onwards. The most recent year 2023 is selected by default. See the picture below.

|   | EU SDG | i set y | /ear:  |
|---|--------|---------|--------|
|   | 2023   | ~       |        |
|   | 2018   |         |        |
|   | 2019   |         |        |
|   | 2020   |         |        |
|   | 2021   |         |        |
|   | 2022   |         |        |
| 8 | 2023   |         | od (in |

Based on the selected year, the application will show (fill-in) all official EU SDG indicators for that year. For example, if 2023 is selected this list will contain all the indicators for 2023 year. See the picture below.

| Select in   | dicators:                                             |   |
|-------------|-------------------------------------------------------|---|
| Code        | Indicator                                             | ^ |
| 01_10       | People at risk of poverty or social exclusion         |   |
| 01_20       | Persons at risk of monetary poverty after social tran |   |
| 01_31       | Severe material and social deprivation rate by age    |   |
| 01_40       | People living in households with very low work inter  |   |
| 01_41       | In work at-risk-of-poverty rate                       |   |
| <           | ···· · · · · · · · · · · · · · · · · ·                |   |
| No indicato | ors yet selected                                      |   |

Initially, no one indicator is selected and it is seen below the list in red text message. Please note that at least one indicator must be selected in order to create the profile. This list enables the selection as many indicators at your own choice. For example, you can select all the indicators from the SDG Goal 1 (indicators which codes have prefix **01**\_) and then indicator 12\_10 etc. To select all indicators from the list, press Ctrl+Shift+End simultaneously on the keyboard.

The check box list Select geo/country gives you the option to select one or more geo parameters (countries). Note that at least one geo/territory must be checked. Initially, European Union – 27 countries (from 2020) and Serbia are selected, but it can be changed easily. See the picture below.

| Select geo/country:    |              |                        |
|------------------------|--------------|------------------------|
| Albania                | ^            | Uncheck all geo        |
|                        |              |                        |
| Belgium                |              | EU Member States       |
| Bosnia And Herzegovina |              |                        |
|                        |              | EU candidate countries |
| 📙 Bulgaria             |              |                        |
| 🗌 Canada               |              | Open Balkan Initiative |
| Croatia                |              | EFTA Countries         |
| Cyprus                 | $\mathbf{v}$ |                        |
| Selected: 2            |              |                        |

The button **Uncheck all geo** clears (reset) the selection. The check boxes on the right side enable you to quickly check or uncheck group of countries. For example, if check box **EU candidate countries** is checked, then Albania, Moldova, Montenegro, North Macedonia, Serbia, Türkiye and Ukraine will be selected.

- You can select time period(s) by choosing one of the five radio buttons under heading Select time period (in years). These are:
  - a) If the option **Default** is chosen, all available data (all years) for the selected indicators and countries will be retrieved from the Eurostat database.
  - b) The option **Fixed** offers you to choose the year range. The data for the years in range will be retrieved. In the example below, all the data from 2010 to 2015 will be selected from database.

| Select til | me per  | riod ( | in yea  | rs): |
|------------|---------|--------|---------|------|
| ⊖ Defau    | lt 🖲 Fi | xed    | O Since | e: ( |
| From:      | 2010    | To:    | 2015    |      |

c) If the option **Since** is chosen, the data from the selected year onwards will be retrieved from the database. In the example below, all the data starting from 2010 will be selected from the database.

| Select time period (in years): |  |
|--------------------------------|--|
| ○ Default ○ Fixed ● Since:     |  |
| 2010 year                      |  |

d) If the option For last is chosen, the data for last available number of selected years will be retrieved from the database. In the example below, the data for last five years available in the database will be selected from the database and retrieved.

| Select time period                  | (in years) | ):                           |
|-------------------------------------|------------|------------------------------|
| $\bigcirc$ Default $\bigcirc$ Fixed | O Since:   | ● For last: ○ Specify years: |
| 5                                   | points     | of the time series           |

e) With the option **Specify years** you can select any combination. For example you can set the range of years 2010-2015 and 2019. Click on the button **Reset years** to clear the selection and start over.

| 0 | Specify | years: |
|---|---------|--------|
|   | 1985    | ^      |
|   | 1986    |        |
|   | 1987    |        |
|   | 1988    |        |
|   | 1989    |        |
|   | 1990    |        |
|   | 1991    |        |
|   | 1992    |        |
|   | 1993    | ¥      |
|   |         |        |
|   | Resety  | ears   |

If the check box Predefined queries (Serbia only) is marked, the application will create the profile based on existing data for Serbia. For example, the data for SDG indicators from EU-SILC will be available from 2013 onwards etc.

Predefined queries (Serbia only)

The section Table layout offers the possibility to create summary statistics (availability of data for SDG indicators) for the selected country. In the example below the selected country is Serbia, but of course it can be any country at your own choice. The summary statistics that application generates will be located on the last excel sheet named SUMMARY STATISTICS in the created profile.

| Cro | eate summary s | tatistics |
|-----|----------------|-----------|
| S   | erbia          | ~         |

The section Chart options offers to choose to show or not the charts in the created profile. If you want to get only tables, the check box Show charts should not be checked. Further, you can select the type of the chart to create, among six different types offered (see the picture below)

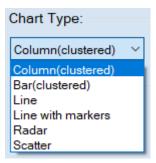

The dropdown list Translate profile to: offers to get profile translated into Serbian language (Cyrillic or Latin script). If None is selected here, the profile will be created in the language selected in the dropdown list EuroBase Language.

| Translate profile to: |
|-----------------------|
| None ~                |
| None                  |
| Српски (ћирилица)     |
| Српски (латиница)     |

Important note: You can select previously explained parameters in any order

After you select all the parameters click the button will show the progress bar at the bottom of the form. When finished, just select the folder location and the name for the newly created EU SDG profile. That is all!

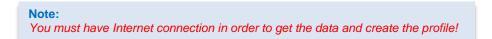

There are many different ways how you can select parameters, i.e. to define what profile you want to create. For example, you can select only indicators from the SDG Goal 1 (indicators with prefix **01**\_), some EU member states and candidate countries, years 2015-2021<sup>1</sup>, chart type line with markers or similar etc.

#### **Viewing profile**

The profile is an Excel document, created in xlsx format. Each EU SDG indicator is placed on separate sheet. The number of excel sheets depends of the number of selected indicators. See the screenshot below

<sup>14</sup> 4 ▶ ▶ 01 10 1 01 20 1 01 30 1 01 40 1 01 41 1 01 60 1 02\_10 1 02\_20 1 02\_30 1 02\_40 1 02\_50 1 02\_60 1 03\_1

The sheets are colored, by default, in UN standard colors defined for SDG goals.

The example below illustrates the profile created for only one indicator that is **01\_10**, in order to compare Serbia and EU 27-countries in the period 2015-2021.

The first row contains the name (short version) of the SDG Goal that is **1. NO POVERTY**, as given on Eurostat web site. Following below is the small table that contains the information for the indicator: name (label), code (**01\_10**) and direct links to Eurostat database to tables with data, metadata and link to download the data in **tsv** format. Below is a table with information useful for monitoring this indicator: **Trend**, **Target Value** and **Target Year**. Here it can be seen that for this indicator it is better (<u>desirable trend</u>) when there are smaller values (Less is good), which means that poverty is reduced. Furthermore, by 2030 (the target year), the number of poor people in the European Union should be reduced by 15 million, including at least 5 million children (Target value defined by the European Commission).

<sup>&</sup>lt;sup>1</sup> If you want to select only one year, you can either choose option **Fixed** and type the same year in text boxes **From:** and **To:** or select only one year in list using option **Specify years**.

Further, on the left side going below are the generated tables with all the available data. In this example there are four tables, two for the whole population and two for the population less than 18 years and the values are showed in two units **Percentage** and **Thousand persons**. Each table header contains the name of the indicator, time period(s) and unit. Subtitle contains additional parameters specific for the table.

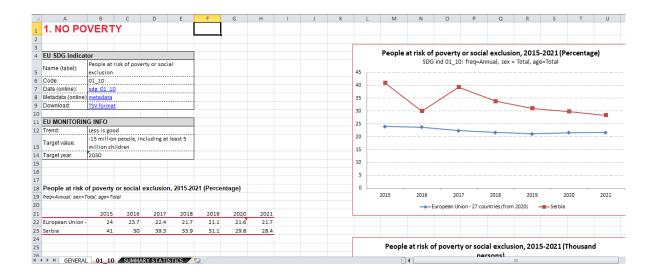

For each table there is an associated chart (here line chart with markers) on the right side. <u>Please</u> <u>note that the excel chart is pure object (not picture)</u> and allows for an easy further customization and use in other applications.

Below the last generated table is additional information for this indicator: the data source, dataset name, the date when the dataset was updated and the meaning of flags. Finally, at the end is the <u>short description (metadata)</u> for the indicator. **All this information is retrieved directly from the Eurostat database and it is the state in the moment when the profile was created.** 

Some data points could come with flags. Those flags are visible in the table within the comment textbox that you get when you keep mouse over the table cell that has associated flag(s). Below is given the example for indicator **03\_41**, with the explanation below the table that the flag **p** means that the value for 2019 for Serbia is the provisional data.

| 53 Standardised de       | ath rate due  | to tuber     | culosis, H     | IV and he | patitis by | type of d | isease, | 2013-2020 |  |
|--------------------------|---------------|--------------|----------------|-----------|------------|-----------|---------|-----------|--|
| 54 freq=Annual; icd10=F  | Human immuno  | deficiency v | irus [HIV] dis | sease     |            |           |         |           |  |
| 55                       |               |              |                |           |            |           |         |           |  |
| 56                       | 2013          | 2014         | 2015           | 2016      | 2017       | 2018      | 2019    | 2020      |  |
| 57 European Union -      | 0.8           | 0.74         | 0.7            | 0.59      | 0.53       | 0.51      | 0.46    | 0.43      |  |
| 58 Denmark               | 0.54          | 0.3          | 0.24           | 0.4       | 0.42       | 0.3       | 0.2     | 0.22      |  |
| 59 Germany (until 19     | 0.48          | 0.45         | 0.43           | 0.4       | 0.36       | 0.33      | 0.32    | 0.31      |  |
| 60 France                | 0.79          | 0.64         | 0.61           | 0.53      | 0.37       | 0.41      | 0.38    | × p       |  |
| 61 Serbia                | 0.38          | 0.16         | 0.33           | 0.15      | 0.19       | 0.49      | 0.34    | F         |  |
| 62                       |               |              |                |           |            |           |         |           |  |
| 63 Source: ESTAT         |               |              |                |           |            |           |         |           |  |
| 64 Dataset: SDG_03_4     | 1, Updated: 1 | 3/04/2023    | 11:00          |           |            |           |         | L         |  |
| 65                       |               |              |                |           |            |           |         |           |  |
| 66 Available flags (in f | tables):      |              |                |           |            |           |         |           |  |
| 67 p=provisional         |               |              |                |           |            |           |         |           |  |

If there are more flags for some data point in Eurostat database, all will be shown in the comment textbox.

#### **Summary statistics**

The application can create the summary statistics on the data availability for the EU SDG indicators for the selected country and year. The generated table on the sheet **SUMMARY STATISTICS** contains detailed information for all SDG goals: the total number of indicators per each goal and the number of indicators for each data exist in that moment in Eurostat database. The algorithm used here is: if there is at least one data point for the indicator in the database, it counts that data exist for that indicator.

Some cells in column **Available** have comments (information) that show how many "global" indicators are within that SDG goal. These are indicators that have data only at the EU (or global) level and not for the country level.

At the right side of the table are pie charts, which show the availability of SDG indicators data in total and per each goal separately, for the selected country and year.

Below is such a table generated for Serbia, to review the availability of EU SDG indicators for Serbia for 2023.

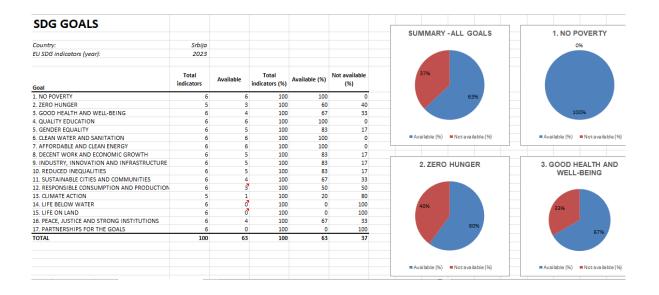